# **MAC OSX Papercut software and printer installation**

## **1. Copy the software to your machine.**

- 1. To access the installation files from your MAC, go to finder and select Go,Connect to server, or press the "Command + K" shortcut key combination.
- 2. Enter the following details: smb://srvwinppc001.wf.uct.ac.za/PCClient and then connect.
- 3. Enter your UCT staff no and password.
- 4. When the folder opens, copy the mac folder to your computer.
- 5. Open the Mac drivers folder and the subfolder for the appropriate version of OSX you have. Copy the XeroxPrinterDriver\_4.22.2\_2045.dmg file to your computer.
- 6. Open the mac folder on your machine and install client-local-install.
- 7. When complete a Papercut logon popup will appear. Add the Papercut client to Login Items inUsers &Groups.

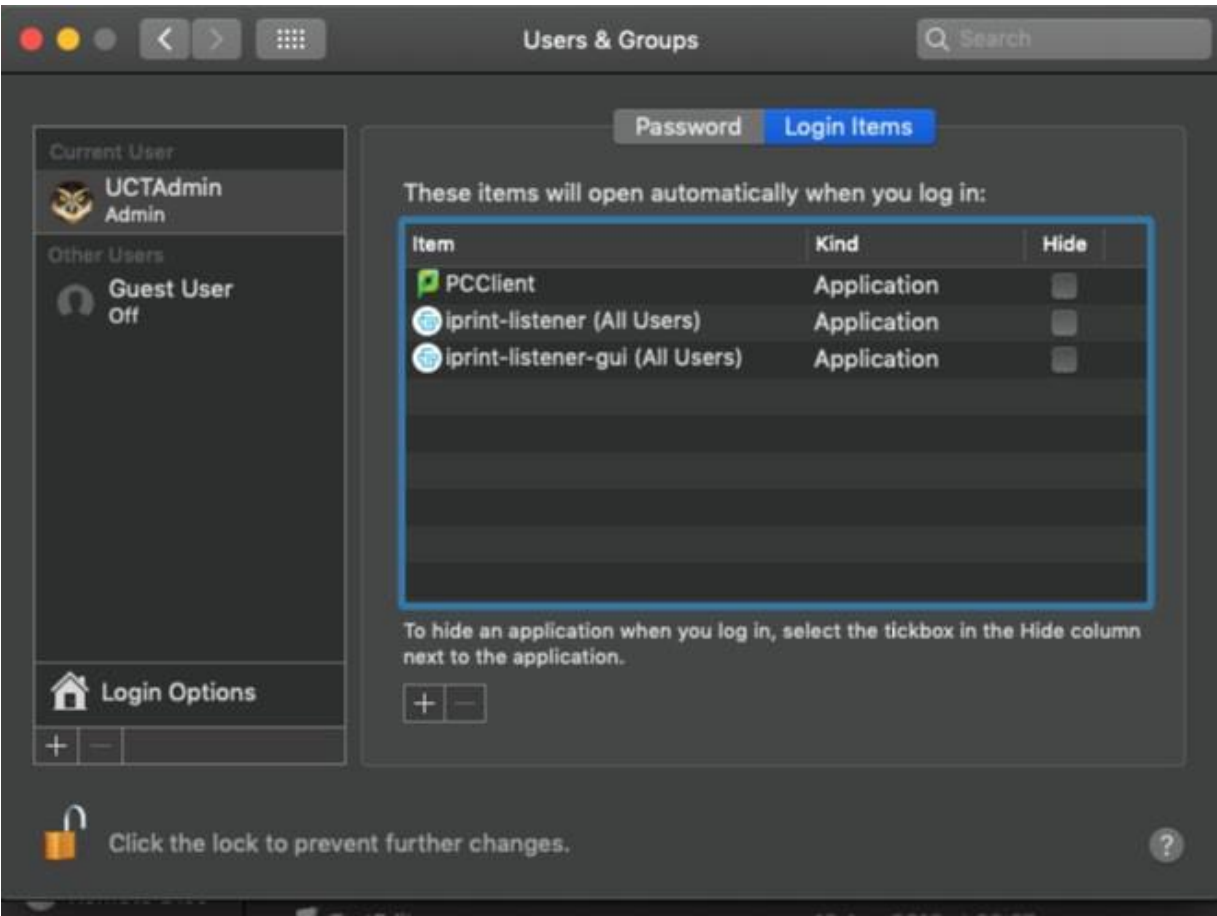

## **2. Install the print driver**

Installation of the print driver is covered in [the following video.](https://youtu.be/DX_gGLB-sjU)

- **1.** From your computer double click on the **XeroxPrintDriver\_4.22.2\_2045.dmg file.**
- 2. Once the driver is downloaded, double click the installer.

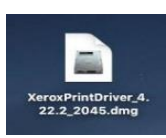

3. The image will mount. Double click the installer icon.

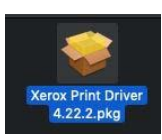

- 4. Click **Continue** to move through the installation wizard.
- 5. When prompted, click **Agree** to accept the software license agreement.
- 6. Click **Install**.
- **7.** Enter your local administrator name and password. Click **Install Software.**

## **Note:**

During the printer driver installation, the installer will try to **Discover Printers**.

- Skip this by clicking **Continue.**
- When the **Print Queue Not Created** pop-up appears, click **Continue** again.
- 8. Click **Close**.

## **3. Install the printers**

- This is covered in [the following](https://youtu.be/DLAdbOv4c5c) video.
- You will need to install 2 printers, by following these steps twice.

Under **Advanced Options**, the details you need to enter are:

- **Type:** Windows printer via spools or Windows (MacOSX 10.6 or higher)
- **Device (**MacOSX **10.14, 10.13): Another Device** or **Peripheral**( MacOSX 10.7, 10.8) : **Other peripheral**
- **URL : smb://srvwinppc002.wf.uct.ac.za/UCT\_XRX\_Follow** and for the second printer, **smb://srvwinppc003.wf.uct.ac.za/UCT\_XRX\_Follow**
- **Name:** UCT\_XRX\_Follow02 (and for the second printer, UCT\_XRX\_Follow03)
- **Location:** leave this blank
- **Use:**
	- o Choose **Select Software**
	- o **Select Xerox WorkCentre 7855, 4.22.2**

## **4. Printing with authentication**

## **Note Print a doc before finishing machine setup.**

The first time you print on the installed printer, the task may be suspended. **In Printers & Scanners, Click "Open Print Queue , and press on "resume"** A prompt will then appear asking you to authenticate

Staff machines: Print to both queues and save bellow password in Keychain

User = srvwinppc002\Staff password = sTafFntByt3\$xER0x User = srvwinppc003\Staff password = sTafFntByt3\$xER0x

## **5. Changing the default settings on your printer**

• By default, your printer is set to print in colour. To learn how to change the default settings to black and white, [watch this](https://youtu.be/1ccvjg6N-Ko) video.